# お役立ちフリーソフトの紹介 その6

今回は下記のフリーソフトを紹介する。

1 PDFファイルをWordやExcelやPower Point等で編集する。「Renee PDF Aide 2014」

### 1 Renee PDF Aide 2014

1-1 概要

「Renee PDF Aide 2014」は PDF から Word /Excel /PPT /JPEG /JPG /TXT /EPUB /HTML 等へ変換できるソフトです。一括変換、OCR 等の機能が付き、多国語言語を 識別・読取が対応できます。無料版には技術サポートはありません。

1-2 ダウンロード先:

URL:<http://www.reneelab.jp/pdf-converter>

1-3 インストール:

ダウンロード先の画面で、完全無料版をクリックする。

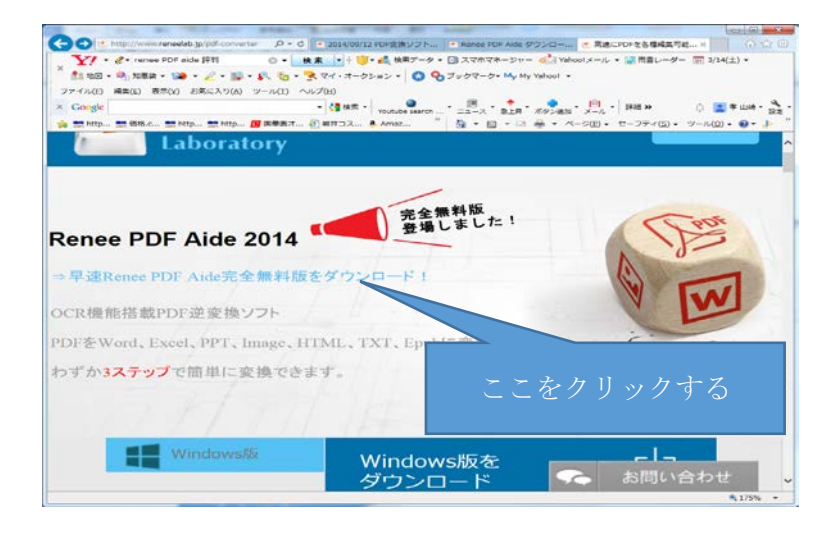

完了画面が出るので、 終了をクリックする。これでインストールは完了。

## 1-4 使い方:

デスクトップにあるの Renee PDF Aide アイコンをクリックすると起動が始まる Renee PDF Aide のメイン画面

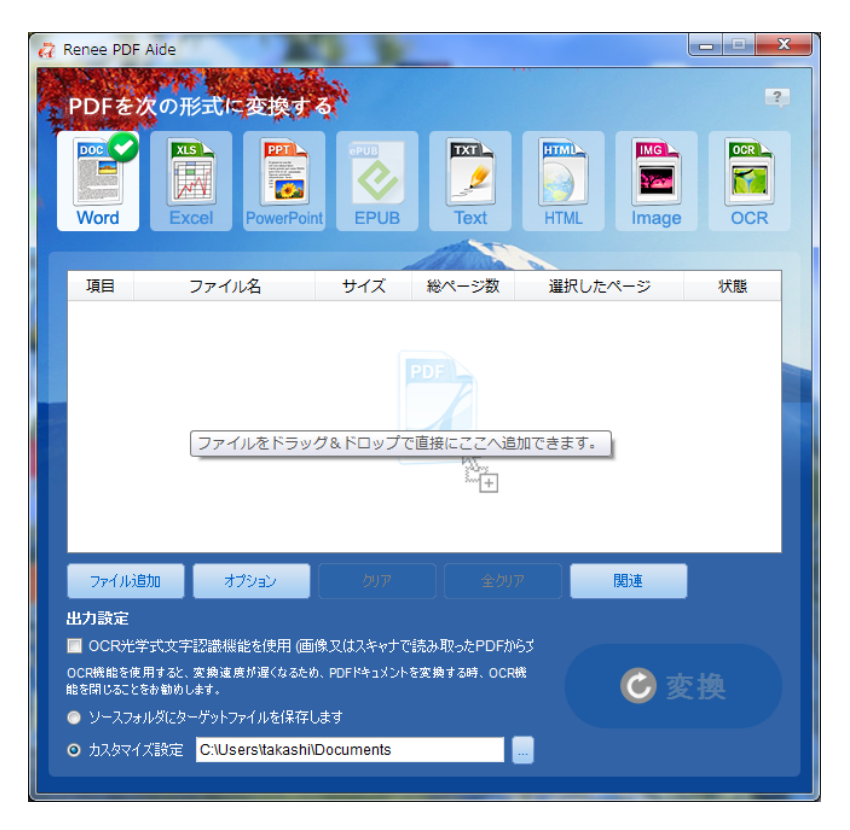

- 1. 「PdfAide.exe」を実行します。
- 2. [メイン画面](http://www.gigafree.net/tool/pdf/ReneePDFAide.png) が表示されます。

まず、一番上の「PDF を次の形式に変換する」欄で、変換先のフォーマットを選択します。 画像内のテキストを抽出したい時は、「OCR」を選択して下さい。

- 3. 画面中央のリストに、変換したい PDF ファイルをドラッグ&ドロップで追加します。 (画像内のテキストを抽出する時は、処理する JPEG / BMP / PNG 画像をドラッグ&ドロップする)
- 4. 特定のページのみを変換したい PDF がある場合は、リスト上で目的の PDF を選択 → 「選択したページ」欄で 変換対象のページを指定します**※<sup>2</sup>** 。 **※2** 連続したページはハイフンで区切り、連続していないページはカンマで区切る。 たとえば、1 ページ目から 5 ページ目までと、13 ページを変換したいとすると、下のようになる。 1-5,13
- 5. PDF を Excel / EPUB / HTML / Image に変換する時は、ファイルリストの下部にある「オプション」を クリックし、適宜オプション設定を行っておきます。 (必要な場合のみ) このオプション画面からは、次のような設定を行うことができます。

#### **[Excel](http://www.gigafree.net/tool/pdf/ReneePDFAide2.png)**

- o 1 ページごとに、Excel シートを 1 枚出力する
	- レイアウト / 書式 に拘らない
	- レイアウト / 書式 を維持する
- o すべてのページを、1 枚の Excel シートにまとめて出力する
	- 表紙の内容だけを出力する

### **[イメージ](http://www.gigafree.net/tool/pdf/ReneePDFAide3.png)**

- o PDF ファイルを、ページ単位でイメージファイルに変換する
- o PDF ファイル内のすべてのイメージを抽出する
- o イメージの出力形式

#### **[HTML](http://www.gigafree.net/tool/pdf/ReneePDFAide4.png)**

- o ハイパーリンクを維持しない
- o イメージを出力しない

### **[EPUB](http://www.gigafree.net/tool/pdf/ReneePDFAide5.png)**

- o テキストと画像を抽出し、EPUB へ出力する
- o 各ページを画像として EPUB へ出力する
- o ブックカバー (JPEG / BMP / PNG / GIF / TIFF) の有無
- 6. 一番下の「出力設定」欄で、変換されたファイルの出力先フォルダを指定します。

ファイルを元の PDF と同じ場所に出力する時は、「ソースフォルダにターゲットファイルを保存します」に チェックを入れます。

ファイルを任意のフォルダ内に出力したい時は、「カスタマイズ設定」にチェック→ 右端の を

クリックし、ファイルの出力先フォルダを選択します。

尚、変換元の PDF がスキャナから取り込まれたものである場合、「OCR 光学式文字認識機能を使用」に チェックを入れておくとよいでしょう。

- 7. 準備が整ったら、右下の「変換」ボタンをクリック。
- 8. ファイルの変換作業が開始されるので、しばらく待ちます。
- 9. 少し待ち、「注意!」というダイアログが表示されたら変換完了です。

2015 年 3 月18 日 山崎 孝